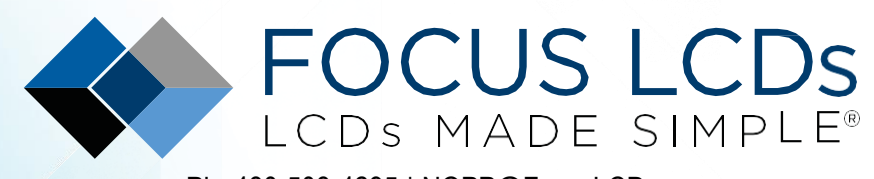

Ph. 480-503-4295 | [NOPP@FocusLCDs.com](mailto:NOPP@FocusLCDs.com) TFT | OLED | GRAPHIC | CHARACTER | UWVD | SEGMENT | CUSTOM

## Application Note FAN4223

## *Working with the E43RB1-FW405-C (Part 3)*

This application note will present the firmware to drive the E43RB1-FW405-C TFT Display Module with an STM32H747I-DISCO microcontroller development board.

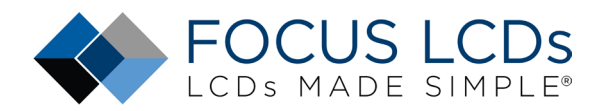

## **Contents**

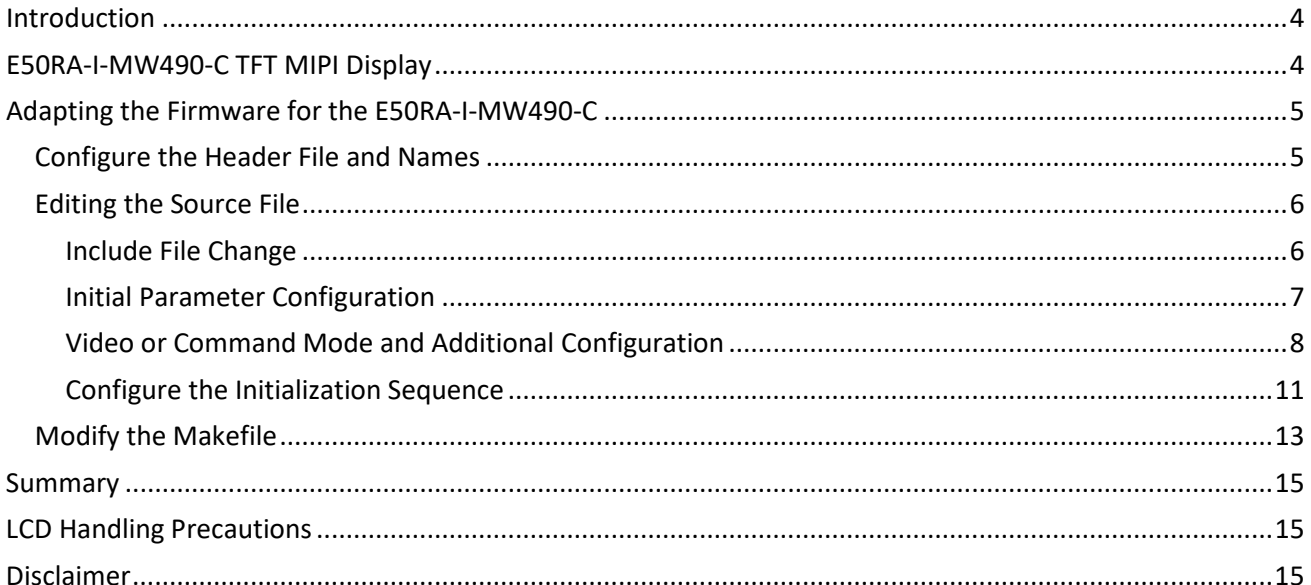

### **List of Figures**

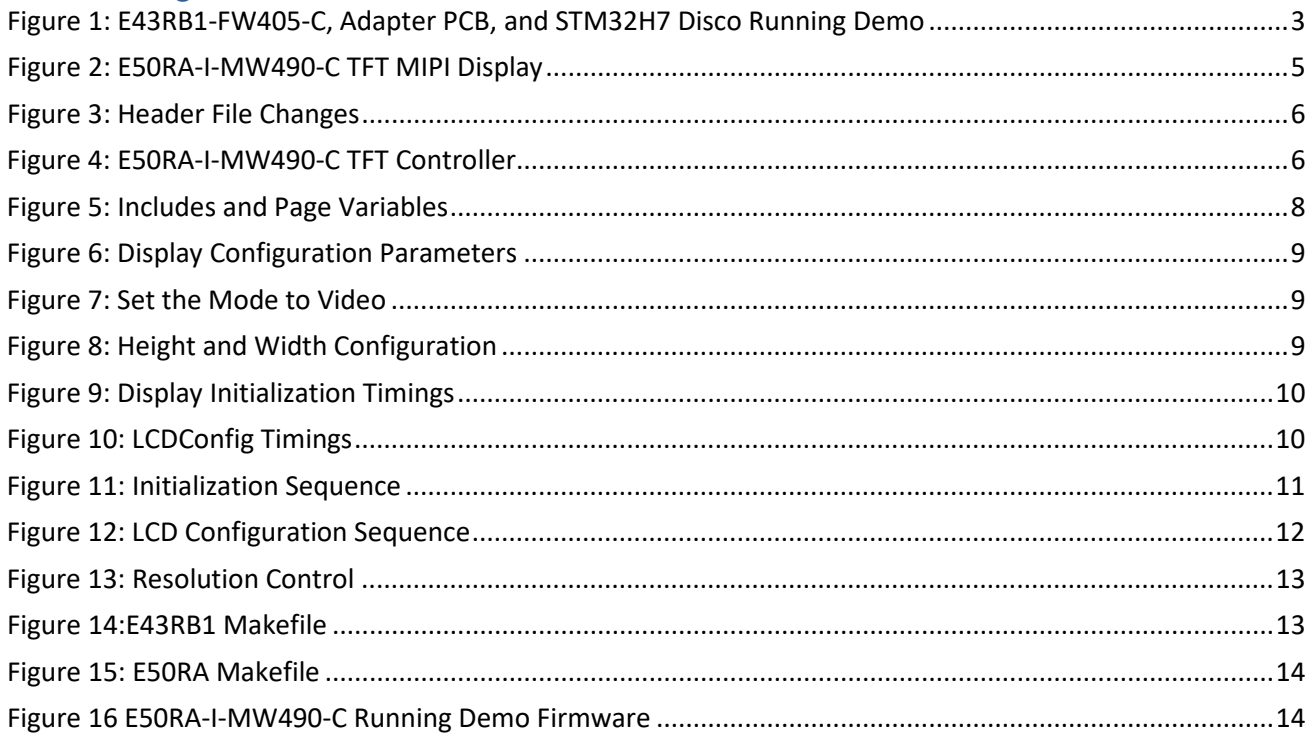

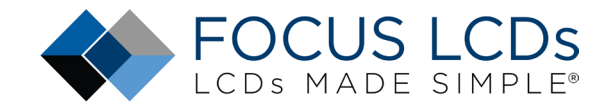

## Working with the E43RB1-FW405-C MIPI Display (Part 2)

This series of application notes will discuss the hardware and software requirements of driving the [E43RB1-FW405-C MIPI DSI TFT Display](https://focuslcds.com/product/e43rb1-fw405-c/) with an [STM32H747I-DISCO](https://www.st.com/en/evaluation-tools/stm32h747i-disco.html) microcontroller board from ST Microelectronics. Driving [a MIPI DSI](https://focuslcds.com/lcd-resources/the-mipi-and-lvds-interfaces/) display with a microcontroller presents a few challenges. The STM32H747 has the required bandwidth and I/O pins but lacks enough internal SRAM for a full frame buffer. The DISCO board presented has an external SDRAM chip used for implementing the display frame buffer.

Previously, Part 1 (FAN4221) walked through the hardware requirements and interfacing the display while Part 2 (FAN4222) presented an overview of the firmware. Part 3 (FAN4223) will discuss the firmware modifications required for using a different Focus LCDs MIPI display, the [E50RA-I-MW490-](https://focuslcds.com/product/e50ra-i-mw490-c/) [C.](https://focuslcds.com/product/e50ra-i-mw490-c/)

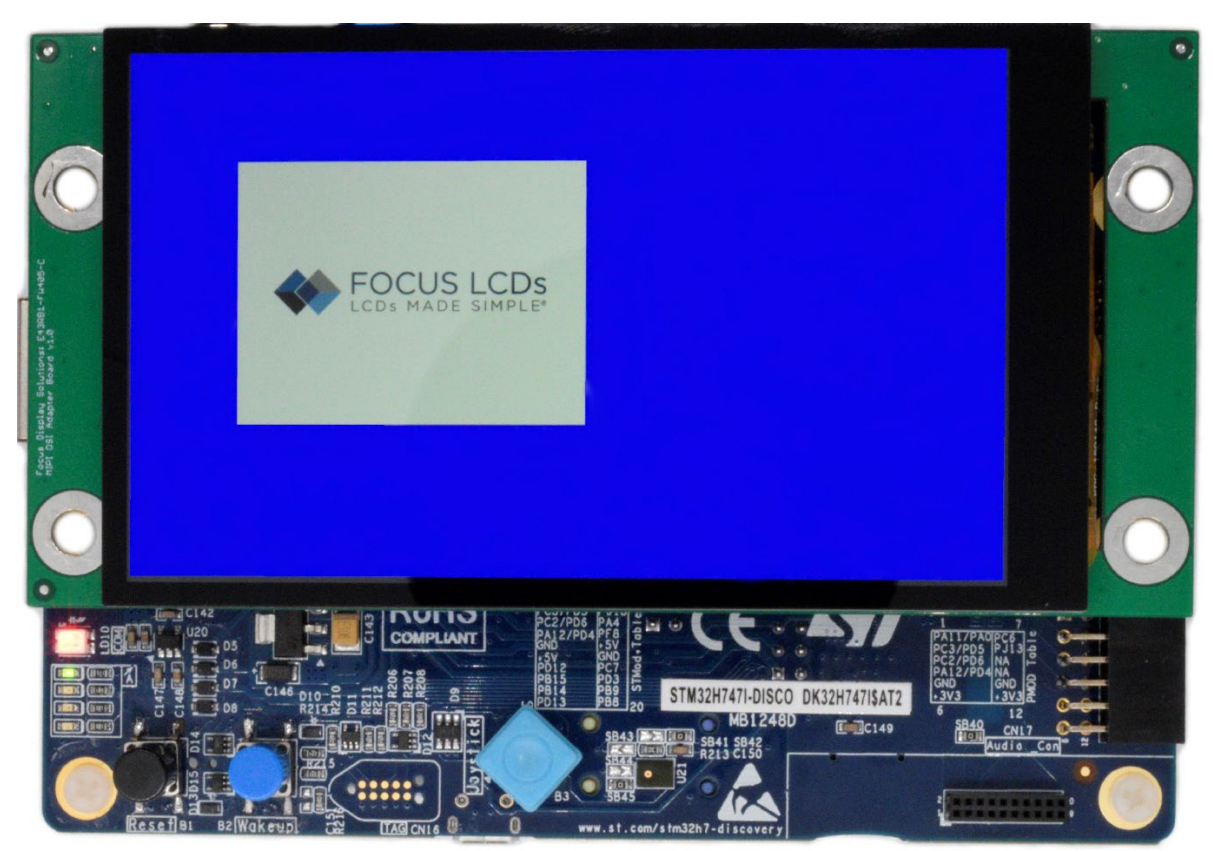

*Figure 1: E43RB1-FW405-C, Adapter PCB, and STM32H7 Disco Running Demo*

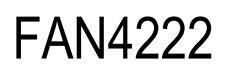

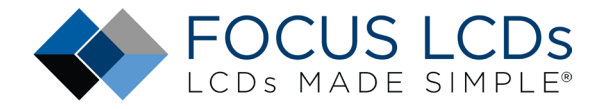

### <span id="page-3-0"></span>Introduction

This is the continuation of the application note series started in FAN4221 where the hardware aspects of this project were discussed. Part 2 focused on the demonstration application, project structure, and firmware overview. Part 3, presented here, will show how to modify the code to suit the Focus LCDs E50RA-I-MW490-C TFT MIPI Display.

It is expected that the E50RA-I-MW490-C will be connected to the Adapter Board and plugged into the STM32H747I-DISCO Development Board. Contact Focus LCDs for more information on the Adapter Board and firmware.

### <span id="page-3-1"></span>E50RA-I-MW490-C TFT MIPI Display

The E50RA-I-MW490-C display used in this application is a 5.0" TFT with a 480 x 854 RGB pixel resolution from Focus LCDs. This display is interfaced over a 2-lane MIPI DSI protocol with a 20-pin FPC cable. The display is connected to an adapter board and to the STM32H7I Discovery development board.

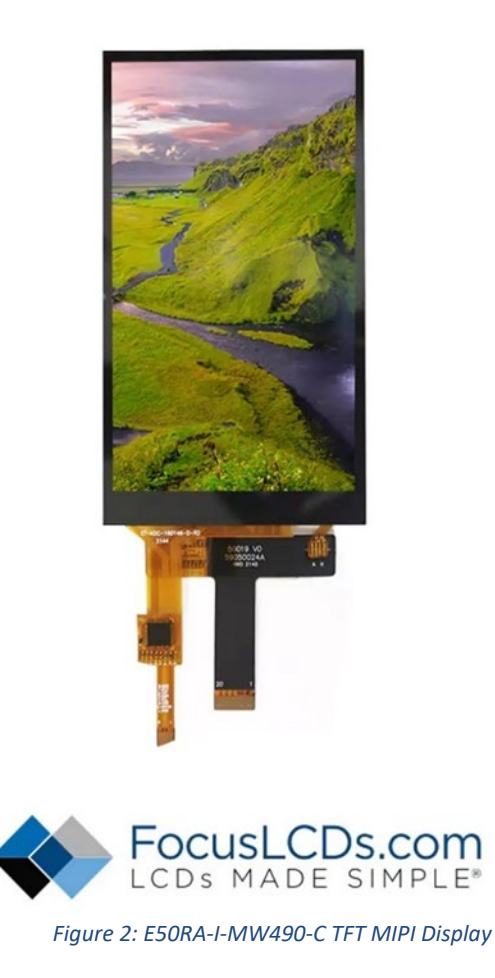

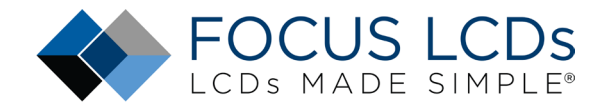

The main features of the E50RA-I-MW490-C are:

- 5.0-inch diagonal display, 480 x 854 RGB pixel resolution
- Up to 65K/262K/16.7M (24-bit) colors
- 2-Lane MIPI DSI interface with 20-pin FPC cable
- Transmissive/Normally Black display mode
- White LED Backlight
- [ILI9806E](https://focuslcds.com/wp-content/uploads/Drivers/ILI9806E.pdf) Display Controller
- Capacitive Touch Interface [\(GT911\)](https://focuslcds.com/wp-content/uploads/Drivers/GT911.pdf) Touch Modes: 5-Point and Gestures
- Typical Operating Voltage 3.3V

### <span id="page-4-0"></span>Adapting the Firmware for the E50RA-I-MW490-C

Adapting the E43RB1-FW405-C firmware for the E50RA-I-MW490-C display will be presented. This guide will go through the necessary steps of the configuration for the E50RA display. Changes to the code will be shown in the STM32CubeIDE and in a plain text editor.

These are the basic steps to adapting the firmware:

- 1. Copy the existing .c and .h files and change the names of the display specific files to the new display name.
- 2. Edit the header file #ifndef to match the new file name.
- 3. Edit the .c file with the new header file name.
- 4. Check the LCD controller chip and adjust the .c files as necessary.
- 5. Continue to edit the .c file with the new display parameters.
- 6. Make the initialization sequence changes of the .c file in **runInitSeqLCDConfig()** function.
- 7. Configure the Makefile by adding the .c file to the sources section.

These steps will be discussed in the following sections.

#### <span id="page-4-1"></span>Configure the Header File and Names

Using the e43rb1\_fw405\_c.h and .c files, copy them into the project and change their names to the new display part number. In this example, e43rb1 fw405 c.h would be changed to e50ra i mw490 c.h. Once they are copied and the names changed an adjustment in the header file is required.

In the header file, change the **#ifndef \_\_E43RB1\_FW405\_C\_H\_\_** to match the new header file name. See the image below.

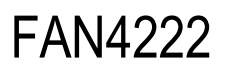

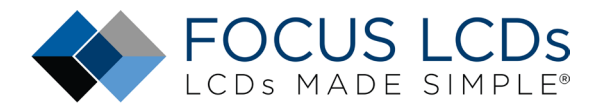

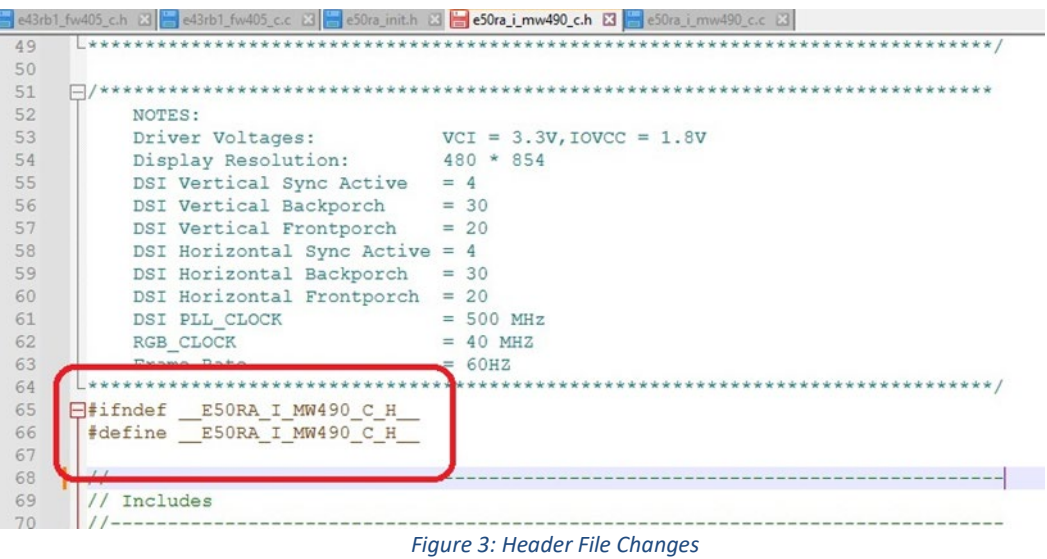

### <span id="page-5-0"></span>Editing the Source File

First, looking at the [datasheet](https://focuslcds.com/wp-content/uploads/Specs/E50RA-I-MW490-C_Spec.pdf) for the E50RA-I-MW490-C, the TFT controller chip needs to be identified. In this case the controller chip is the same as the E43RB1-FW405-C, the ILI9806E. If the controller chip was different, more changes to the source code would be necessary.

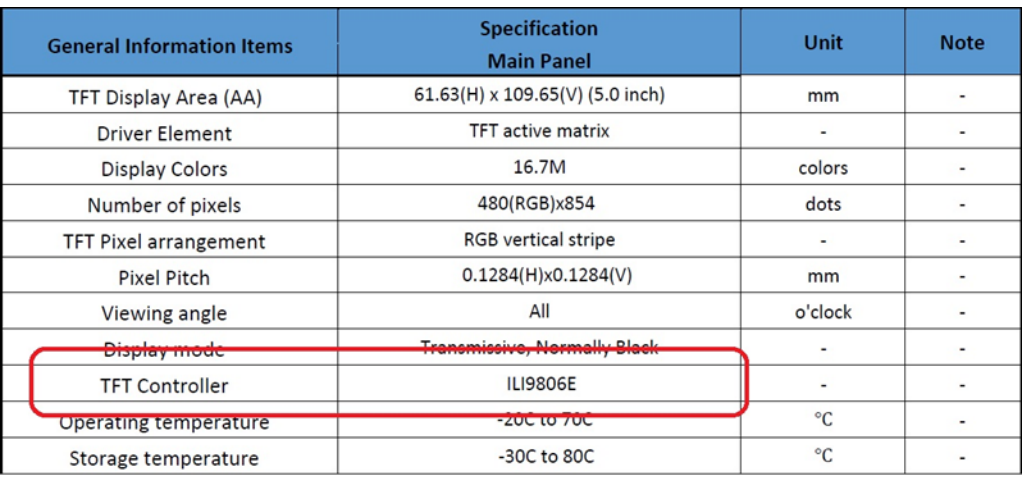

*Figure 4: E50RA-I-MW490-C TFT Controller*

#### <span id="page-5-1"></span>Include File Change

In the source file, the #include directive must be changed to the e50ra\_i\_mw490\_c.h header file. After the include, there are definitions for the for the controller chip Page access. Since the controllers are the same between both displays these do not have to be changed.

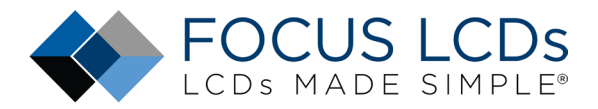

e43rb1\_fw405\_c.h Bl e43rb1\_fw405\_c.c Bl = e50ra\_init.h Bl = e50ra\_i\_mw490\_c.h Bl = e50ra\_i\_mw490\_c.c Bl 64 65 // Inculdes  $68$  $11$ ------- $59$ #include "e50ra i mw490 c.h"  $70$  $72$ // Private types 73  $11-$ 74 75 //-------------------76 // Private constants //----------------77 78 79 80 // Private macros 81  $11$  -------------------82 #define debugLCDCONF(type, ...) printDEBUG(type, (char \*)c\_module\_name, \_V 83 static const uint8\_t c\_module\_name[] = "E50RA-I-MW490-C"; 84 85  $71-$ 86 87 // Private function prototypes 88 //-------------------------// Private variables 92 //---------------------Huint8 t Page0[] = { ILI9806E EXTC PARAM1, ILI9806E EXTC PARAM2, 93 | | | | | LI9806E\_EXTC\_PARAM3, ILI9806E\_EXTC\_PARAM4, DSI\_PAGE0 }; 94 95 96 Huint8\_t\_Page1[] = { ILI9806E\_EXTC\_PARAM1, ILI9806E\_EXTC\_PARAM2, | | | | | LI9806E\_EXTC\_PARAM3, ILI9806E\_EXTC\_PARAM4, DSI\_PAGE1 }; 97 98 Euint8\_t Page2[] = { ILI9806E\_EXTC\_PARAM1, ILI9806E\_EXTC\_PARAM2, 99  $00$ ILI9806E\_EXTC\_PARAM3, ILI9806E\_EXTC\_PARAM4, DSI\_PAGE2 }; Fuint8\_t Page3[] = { ILI9806E\_EXTC\_PARAM1, ILI9806E\_EXTC\_PARAM2,  $01$ ILI9806E\_EXTC\_PARAM3, ILI9806E\_EXTC\_PARAM4, DSI\_PAGE3 };  $02^{2}$ Fuint8\_t\_Page4[] = { ILI9806E\_EXTC\_PARAM1, ILI9806E\_EXTC\_PARAM2, 03 ILI9806E\_EXTC\_PARAM3, ILI9806E\_EXTC\_PARAM4, DSI\_PAGE4 };  $04$ Fuint8\_t Page5[] = { ILI9806E\_EXTC\_PARAM1, ILI9806E\_EXTC\_PARAM2,  $0.5$ ILI9806E\_EXTC\_PARAM3, ILI9806E\_EXTC\_PARAM4, DSI\_PAGE5 }; 06 Fuint8\_t Page6[] = { ILI9806E\_EXTC\_PARAM1, ILI9806E\_EXTC\_PARAM2, ILI9806E\_EXTC\_PARAM3, ILI9806E\_EXTC\_PARAM4, DSI\_PAGE6 };  $08$ Euint8\_t\_Page7[] = { ILI9806E\_EXTC\_PARAM1, ILI9806E\_EXTC\_PARAM2, ILI9806E\_EXTC\_PARAM3, ILI9806E\_EXTC\_PARAM4, DSI\_PAGE7 };

*Figure 5: Includes and Page Variables*

#### <span id="page-6-0"></span>Initial Parameter Configuration

The parameters of the TFT LCD will be set and initialized in the void **initLCDConfig(**LCDConfig **\*lcdconfig)** function. This function is found in the e50ra\_i\_mw490\_c.c file. The argument **lcdconfig** is a structure containing all the essential information required by the DSI controller to configure the MIPI DSI interface. This will have all the parameters to set up the display, as an example it contains the horizontal and vertical back porch timings.

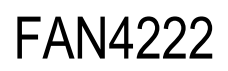

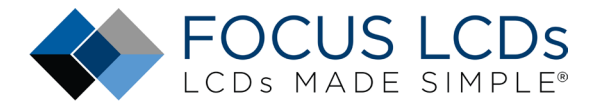

Be43rb1 fw405\_ch B Be43rb1\_fw405\_cc B Be50ra\_init.h B Be50ra\_i\_mw490\_ch B B e50ra\_i\_mw490\_cc B B init\_led\_config.c B B dsi.h B B dsi.c B B 118 119 / Private functions  $21$ T 122 void initLCDConfig(LCDConfig\* lcdconfig)  $\overline{\Xi}$ 123 124 125 // set initial mode to video 1 126 lcdconfig->mode = DSI\_MODE\_VIDEO;  $1$ cdconfig- $\triangleright$ virchid = 0; // Virtual Channel ID  $121$  $1$ cdconfiq->virch = 0; Virtual Channel 131  $1$ cdconfig- $\triangleright$ width = 480;  $1$ cdconfig->height = 854; 132 133 // horizontal address 134  $1$ cdconfig->hact =  $1$ cdconfig->width; 135 lcdconfig->vact = lcdconfig->height; // vertical address 136  $1$ cdconfig->hsw =  $4$ ; // horizontal synchronization width 137  $1$ cdconfig->hbp =  $30$ ;  $\frac{1}{2}$ horizontal back porch  $1$ cdconfig->hfp = 20; 138 // horizontal front porch  $1$ cdconfig- $> vsh = 4;$ // vertical synchronization height 139 140  $1$ cdconfig->vbp =  $30$ ; vertical back porch  $\frac{1}{2}$  $1$ cdconfig- $\triangleright$ vfp = 20; // vertical front porch 141 lcdconfig->haa = lcdconfig->width;  $\frac{1}{2}$ 142 horizontal active area lcdconfig->vaa = lcdconfig->height; 143  $\frac{1}{2}$ vertical active area 144  $1$ cdconfig->hsa =  $1$ cdconfig->hsw; // horizontal synchronization active 145  $1$ cdconfig- $>$ vsa =  $1$ cdconfig- $>$ vsh; // vertical synchronization active  $\begin{array}{rcl} \texttt{lcdconfig-}\texttt{ColorCoding} & = & \texttt{DSI\_RGB888}; \\ \texttt{lcdconfig-}\texttt{CommandSize} & = & \texttt{480}; \end{array}$ 147 148 149 lcdconfig->TearingEffectSource = DSI\_TE\_DSILINK; 150 lcdconfig->TearingEffectPolarity = DSI\_TE\_RISING\_EDGE; 151  ${\tt lcdconfig\mbox{-}HSPolarity = DSI\_HSYNC\_ACTIVE\_LOW};$ 152 153 lcdconfig->VSPolarity = DSI\_VSYNC\_ACTIVE\_LOW; 154 lcdconfig->DEPolarity = DSI\_DATA\_ENABLE\_ACTIVE\_HIGH; 155 156 lcdconfig->AutomaticRefresh = DSI\_AR\_ENABLE; 157  ${\tt lcdconfig-}\verb+\!{FEach}{} \verb+owledgeRequest = \verb+DSI_TE_ACKNOWLEDGE_ENABLE;$ 158 159 1 lcdconfig->VSyncPol = DSI\_VSYNC\_FALLING; 160 161  $162\,$  $1$ cdconfig->LPVACTLargestPacketSize = 0; 163 164  $1$ cdconfig->LPLargestPacketSize = 16; 165 1 lcdconfig->LcdClock\_kHz = 25000; // HSE in kHz 166 167 debugLCDConfig(0, "init done\n"); 168 T 169

*Figure 6: Display Configuration Parameters*

#### <span id="page-7-0"></span>Video or Command Mode and Additional Configuration

Identifying whether the display operates in MIPI video or command mode can be verified by reviewing the controller datasheet for GRAM. If the controller has GRAM, it can operate in command mode but if there is no GRAM it must operate in video mode. Reviewing the ILI9806E datasheet shows that it has no internal GRAM and operates in video mode. In the source file the mode is set to **DSI\_VIDEO\_MODE** and does not need to be changed as both displays use the same controller.

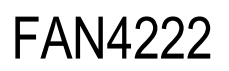

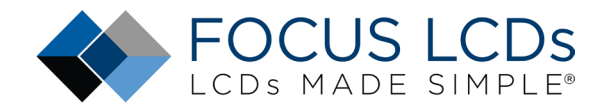

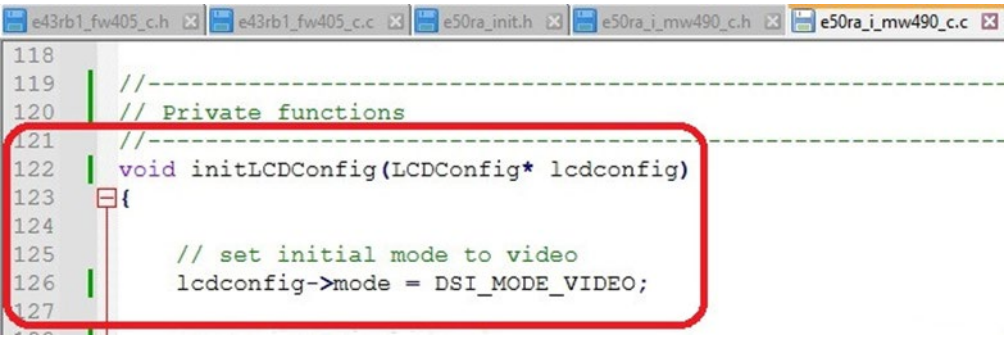

*Figure 7: Set the Mode to Video*

Looking at the datasheet, the display resolution is 480 x 854. Modify the configuration height and width:

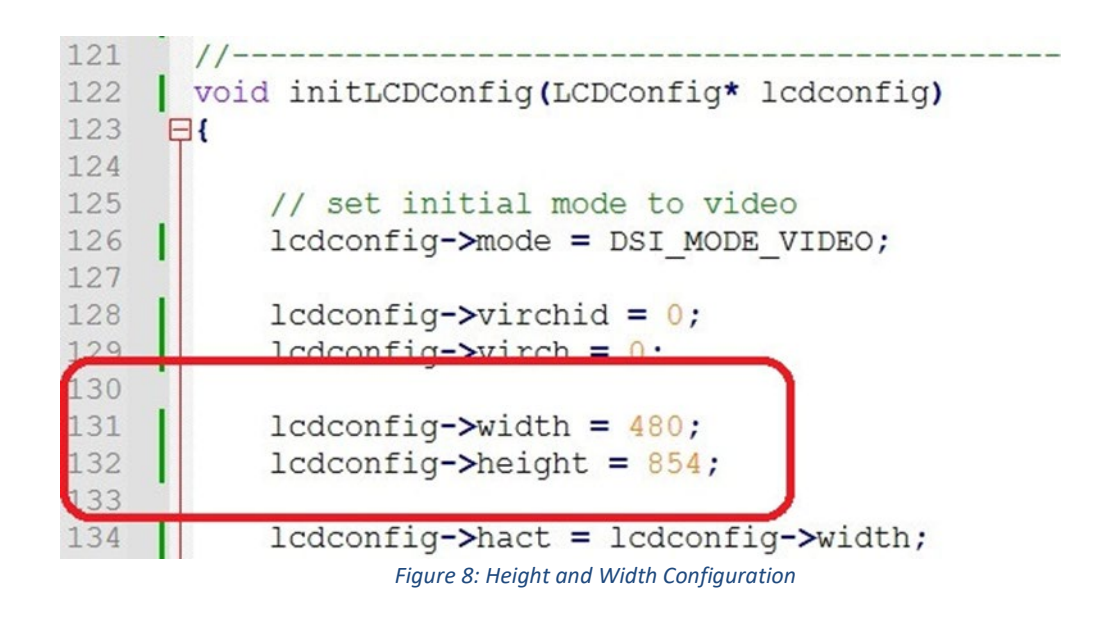

The next set of parameters to consider are the display timings. These can sometimes be found in the display datasheet or from the comments section of th[e display initialization file.](https://focuslcds.com/wp-content/uploads/Code/E50RA-I-MW490-C-2LANE-MIPI-CODE.txt) Both can be found on the Focus LCDs website or are available upon request.

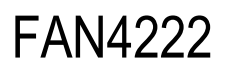

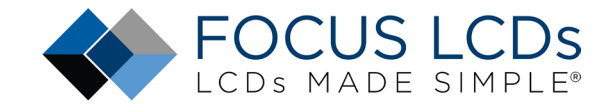

|                 |                                                      | e43rb1_fw405_c.h B3 e43rb1_fw405_c.c B3 e50ra_init.h B3 e50ra_i_mw490_c.h B3 e50ra_i_mw490_c.c B3 |
|-----------------|------------------------------------------------------|---------------------------------------------------------------------------------------------------|
|                 |                                                      |                                                                                                   |
| $\overline{c}$  | $\prime$                                             |                                                                                                   |
| $\overline{3}$  | $11+1+1+1$<br>Focus LCDs                             | *****                                                                                             |
| $\frac{4}{5}$   | //***** LCDs Made Simple                             | *****                                                                                             |
|                 | //***** www.FocusLCDs.com                            | *****                                                                                             |
| $\sqrt{6}$      |                                                      |                                                                                                   |
| $\overline{7}$  |                                                      |                                                                                                   |
| 8               | // NOTES:                                            |                                                                                                   |
| 9               | // Driver Voltages                                   | $=$ VCI $=$ 3.3V IOVCC $=$ 1.8V                                                                   |
|                 | // тиринау меропистоп                                | $-400$ $A$ 004                                                                                    |
| $\frac{10}{11}$ | // Vertical Sync Active                              | $= 4$                                                                                             |
| 12              | // Vertical Backporch                                | $= 30$                                                                                            |
| 13              | // Vertical Frontporch                               | $= 20$                                                                                            |
| 14              | // Horizontal Sync Active = 4                        |                                                                                                   |
| 15              | // Horizontal Backporch                              | $= 30$                                                                                            |
| 16              | // Horizontal Frontporch                             | $= 18$                                                                                            |
|                 | 11 DCD DII CLOCK                                     | $-20$ MII-                                                                                        |
| 18              | Frame Rate                                           | 60 HZ                                                                                             |
|                 | $I^{\prime}$ auro Or Dienteur Initialization Timinge |                                                                                                   |

*Figure 9: Display Initialization Timings*

Due to slight variations in timing, some parameters need to be adjusted to ensure proper functioning of the display. Shown below the display initialization file calls for the HFP (horizontal front porch) to be 18, but through testing it was found that 20 displayed the image properly.

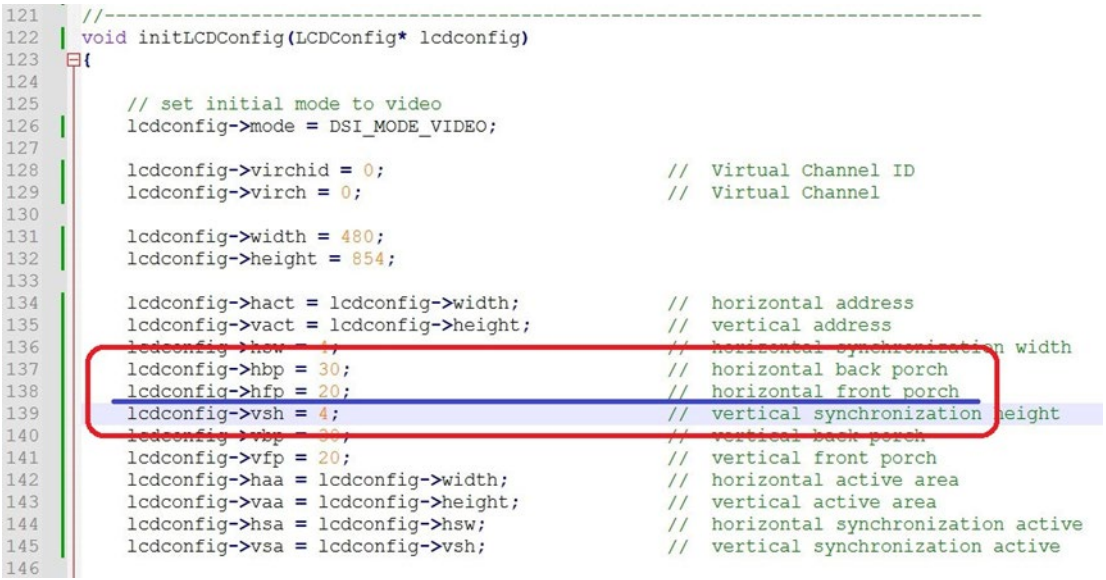

*Figure 10: LCDConfig Timings*

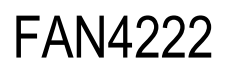

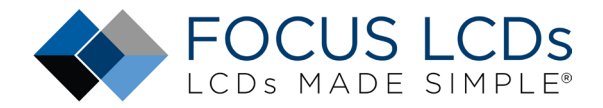

#### <span id="page-10-0"></span>Configure the Initialization Sequence

Having adjusted the timings for the display, the initialization sequence will be modified for the new display. In the previous section, the display timings were retrieved from the display initialization file. The display initialization is included in that file.

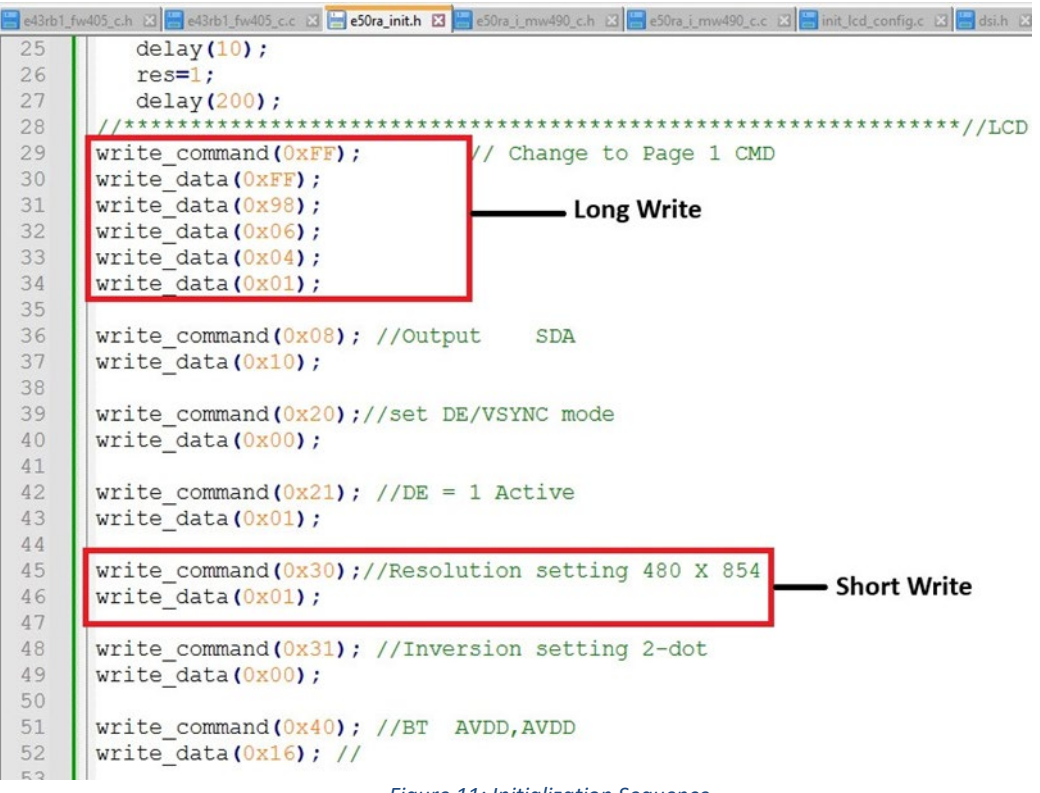

*Figure 11: Initialization Sequence*

In the figure above, there are two types of data writes, a long and short. The **write\_command(0xFF)** is the address of the register where the data will be written, in this instance the **0xFF** register. The **write\_data()** is the data that will be written to the register. This command takes 5 parameters and requires the use of a long write function.

The short write function is used when there is only 1 data parameter.

There is also a write command function that has no corresponding write data function. In these instances, a short write function is used and **0x00** is placed in the data parameter argument.

Edit the void **runInitSeqLCDConfig(**LCDConfig **\*lcdconfig)** function for the new initialization sequence. This is required for all the write commands in the display initialization file. Shown below is a section of the modified **runInitSeqLCDConfig()** function.

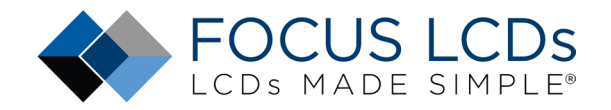

403 ch 다음 3361 Jw403 cc 다음 300 jm410 다음 3001 jmw30 cc 다음 deta jmw30 cc 다음 mitjd confige 다음에서 다음 die 다음 mec 다음 mec 다음 main 다음 main 다음 fouch 다음 fouch 다음 fouch 다음 void runInitSeqLCDConfiq(LCDConfiq\* lcdconfiq)  $\exists t$ // DISPLAY POWER ON SEQUENCE uint32 t long pkt write type = (DSI DCS LONG PKT WRITE); uint32\_t short\_pkt\_write\_type = (DSI\_DCS\_SHORT\_PKT\_WRITE\_P1);  $\overline{1}$ **Long Write** longWriteDSI(lcdconfig->virch, long pkt write type, 5, OXFF, Page1); shortWriteDSI(1cdconfig->virch, short\_pkt\_write\_type, 0x08, 0x10); // Output SDA shortWriteDSI(lcdconfig->virch, short pkt write type, 0x20, 0x00): // set DE/VSYNC mode **Short Write** shortWriteDSI(lcdconfig->virch, short pkt write type, 0x30, 0x01); // resolution setting 480x854 shortWriteDSI(lcdconfig->virch, short\_pkt\_write\_type, 0x40, 0x16); // BT AVDD<br>shortWriteDSI(lcdconfig->virch, short\_pkt\_write\_type, 0x41, 0x33); //  $shortWriteDSI (1ccconfig->virch, short_pkt\_write\_type, 0x42, 0x03); // VGL = DDVDH + VCIP - DDVDL, VGH = 2DDVDL$ shortWriteDSI(lcdconfig->virch, short\_pkt\_write\_type, 0x43, 0x09); // set VGH clamp level<br>shortWriteDSI(lcdconfig->virch, short\_pkt\_write\_type, 0x43, 0x09); // set VGH clamp level<br>shortWriteDSI(lcdconfig->virch, short\_pkt\_ shortWriteDSI(lcdconfig->virch, short\_pkt\_write\_type, 0x51, 0x88); // VREG2 shortWriteDSI(lcdconfig->virch, short\_pkt\_write\_type, 0x52, 0x00); // Flicker MSB shortWriteDSI(lcdconfig->virch, short\_pkt\_write\_type, 0x53, 0x49); // Flicker LSB, VCOM shortWriteDSI(lcdconfig->virch, short pkt write type, 0x55, 0x40); // Flicker  $\begin{tabular}{ll} \texttt{shortWriteDSI (lcdconfig-Write)}, \; \texttt{short\_plt\_write\_type}, \; 0x60, \; 0x07); \; \textit{ //} \\ \texttt{shortWriteDSI (lcdconfig-write)}, \; \texttt{short\_plt\_write\_type}, \; 0x61, \; 0x00); \; \textit{ //} \\ \texttt{shortWriteDSI (lcdconfig-write)}, \; \texttt{short\_plt\_write\_type}, \; 0x62, \; 0x07); \; \textit{ //} \\ \end{tabular}$ shortWriteDSI(lcdconfig->virch, short\_pkt\_write\_type, 0x63, 0x00); //

*Figure 12: LCD Configuration Sequence*

In the figure above, the **longWriteDSI()** and **shortWriteDSI()** functions are used to send commands to the display. Looking back at Figure 14, there are 5 parameters to the page change command. In Figure 15, the long write is the DSI version of the page change command. The last parameter, Page1, is the array from Figure 8 which stores the 5 parameters.

Following the long write, the short write for setting the resolution takes the command **0x30** and the data parameter **0x01**. This sets the resolution to 480 x 854.

Checking the LCD controller datasheet can confirm that writing **0x01** to register **0x30** will set the resolution to 480 x 854. The [controller datasheets](https://focuslcds.com/lcd-resources/specifications-for-lcd-controllers-and-drivers/) can be found on Focus LCDs website. The specific ILI9806E datasheet can be foun[d here.](https://focuslcds.com/wp-content/uploads/Drivers/ILI9806E.pdf)

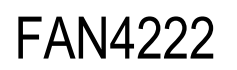

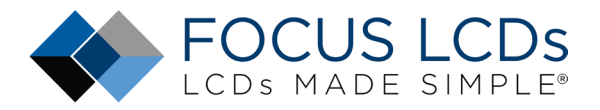

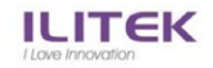

# a-Si TFT LCD Single Chip Driver<br>480(RGB)x864 Resolution and 16.7M-color

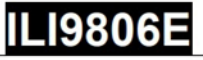

#### 4.4.12. Resolution Control (30h)

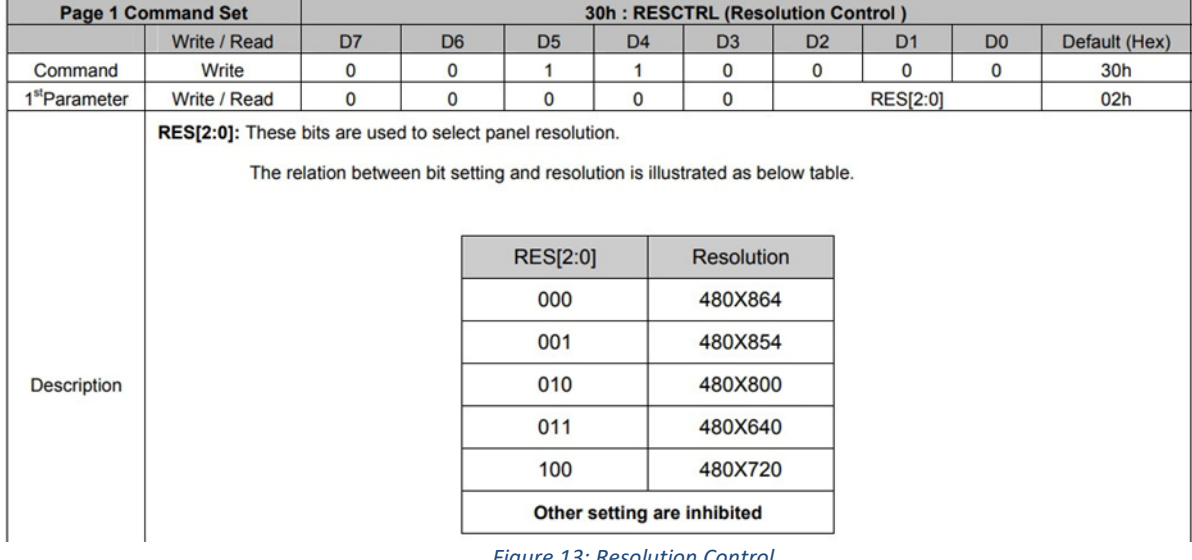

*Figure 13: Resolution Control*

### <span id="page-12-0"></span>Modify the Makefile

The final step in the process is to modify the Makefile with the new display source file. In the original Makefile, under SRCS, the e43rb1 fw405 c.c file was listed.

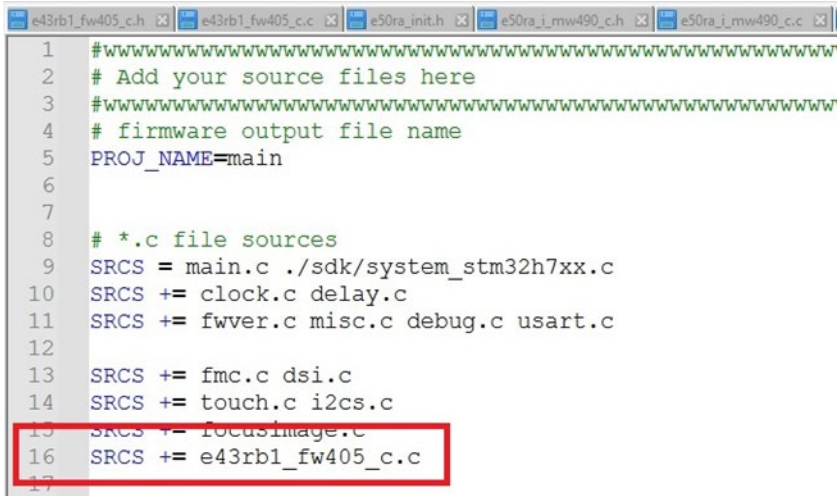

#### *Figure 14:E43RB1 Makefile*

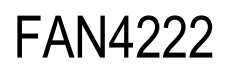

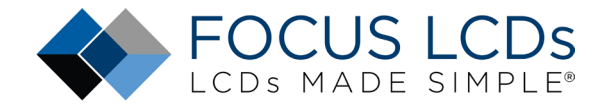

The source file must be replaced with the new source file e50ra\_i\_mw490\_c.c for the code to compile correctly.

|            | e43rb1_fw405_c.h B e43rb1_fw405_c.c B e50ra_init.h B e50ra_i_mw490_c.h B e50ra_i_mw490_c.c B |  |  |
|------------|----------------------------------------------------------------------------------------------|--|--|
|            | #wwwwwwwwwwww                                                                                |  |  |
| 2          | # Add your source files here                                                                 |  |  |
| 3          |                                                                                              |  |  |
| $\sqrt{4}$ | # firmware output file name                                                                  |  |  |
| 5          | PROJ NAME=main                                                                               |  |  |
| 6          |                                                                                              |  |  |
|            |                                                                                              |  |  |
| 8          | # *.c file sources                                                                           |  |  |
| 9          | $SRCS = main.c$ ./sdk/system stm32h7xx.c                                                     |  |  |
| 10         | $SRCS += clock.c delay.c$                                                                    |  |  |
| 11         | SRCS += fwver.c misc.c debug.c usart.c                                                       |  |  |
| 12         |                                                                                              |  |  |
| 13         | $SRCS += fmc.c$ dsi.c                                                                        |  |  |
| 14         | $SRCS += touch.c$ i2cs.c                                                                     |  |  |
| alice of   | $\frac{1}{21000}$ $\frac{1}{2}$ - EVSERINGS - C                                              |  |  |
| 16         | $SRCS += e50ra$ i mw490 c.c                                                                  |  |  |
| $1 - 1$    |                                                                                              |  |  |

*Figure 15: E50RA Makefile*

Once all the changes have been made to the various headers, source, and Makefiles the demo will build and can be downloaded into the STM32H7 Discovery board with the appropriate display attached.

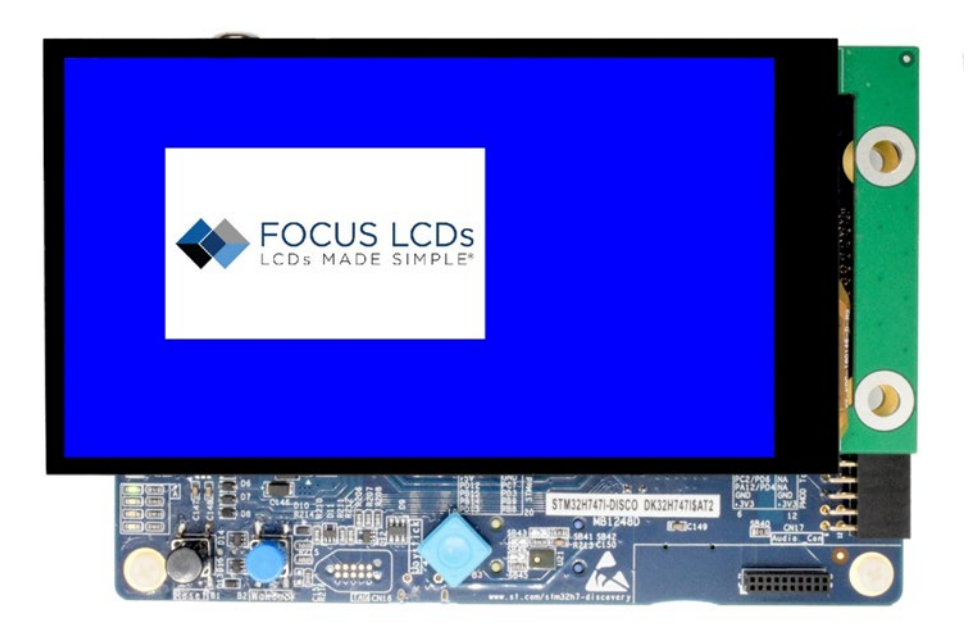

*Figure 16 E50RA-I-MW490-C Running Demo Firmware*

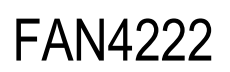

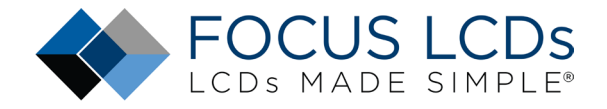

### <span id="page-14-0"></span>Summary

In Part 1, the hardware requirements for a MIPI display demo were presented. How to assemble the hardware was shown. Finally, a brief overview of the MIPI DSI interface and the STM32 DSI Host peripheral were discussed.

In Part 2 presented here, the development tools and frame buffer consideration were briefly discussed. The demonstration firmware operation was mentioned along with the touch interface. The following sections went through the operation of modifying the firmware for the E50RA-I-MW490-C display. Through the modification of the firmware, the structure and basic layout of the code is shown.

### <span id="page-14-1"></span>LCD Handling Precautions

- Do not store the TFT-LCD module in direct sunlight, best stored in a dark place.
- Do not leave it exposed to high temperature and high humidity for a long period of time.
- Recommended temperature range is 0 to 35 °C, relative humidity should be less than 70%.
- Stored modules away from condensation as formation of dewdrops may cause an abnormal operation or failure of the module.
- Protect the module from static discharge.
- Do not press or scratch the surface and protect it from physical shock or any force.

## Disclaimer

<span id="page-14-2"></span>Buyers and others who are developing systems that incorporate FocusLCDs products (collectively, "Designers") understand and agree that Designers remain responsible for using their independent analysis, evaluation, and judgment in designing their applications and that Designers have full and exclusive responsibility to assure the safety of Designers' applications and compliance of their applications (and of all FocusLCDs products used in or for Designers' applications) with all applicable regulations, laws, and other applicable requirements.

Designer represents that, with respect to their applications, Designer has all the necessary expertise to create and implement safeguards that:

(1) anticipate dangerous consequences of failures

(2) monitor failures and their consequences, and

(3) lessen the likelihood of failures that might cause harm and take appropriate actions.

The designer agrees that prior to using or distributing any applications that include FocusLCDs products, the Designer will thoroughly test such applications and the functionality of such FocusLCDs products as used in such applications.